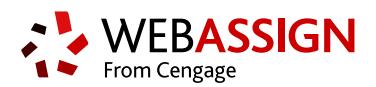

# **INSTRUCTOR QUICK START GUIDE FOR BLACKBOARD**

This Quick Start Guide provides information to help you start using WebAssign with Blackboard ® .

**NOTE:** These instructions are for WebAssign Building Block 2.1.3 and later only.

# **LOG IN**

If enabled, you can log in to WebAssign directly from your Blackboard class.

If you are not sure whether your school uses Blackboard and WebAssign, ask your IT administrator.

- **1.** Log in to Blackboard.
- **2.** Click **Courses**.
- **3.** Click a course for which you have created a linked WebAssign course.
- **4.** In the course menu, click **Tools**.
- **5.** Click **Access WebAssign**.

# **CREATE OR LINK A COURSE**

You can either create a WebAssign course from a current Blackboard course or link your Blackboard course to an existing WebAssign course.

**IMPORTANT:** Do not link a Blackboard course to an existing WebAssign course if:

- students are already enrolled
- you gave students a class key to self-enroll
	- **1.** In Blackboard, click **Courses**.
	- **2.** Click the Blackboard course name.
	- **3.** Click **Control Panel** to expand the menu.
	- **4.** Click **Course Tools** to expand the menu, and then click **WebAssign**.
	- **5.** Create a new WebAssign course or link to an existing WebAssign course.
		- To create a new WebAssign course, provide the required information and click **Submit**.
		- To link to an existing course, click the WebAssign course to which you want to link.

**NOTE:** Only your WebAssign courses that are not linked to Blackboard are listed.

The WebAssign and Blackboard courses are linked.

## **ADD ASSIGNMENTS**

#### **Add Course Pack assignments (selected textbooks)**

- **1.** Click **Class Schedule** under Class Tools on the My Classes page.
- **2.** At the top of the Assignments list, click  $\Box$  > **Course Packs**.
- **3.** Navigate to the Course Pack you want to use.
- **4.** Click **Add Course Pack to My Assignments**.

#### **Create your own assignments**

- **1.** From the toolbar, click **Create** > **Assignment**.
- **2.** Under Assignment Settings, select the template you want to use.
- **3.** Type an **Assignment Name**, **Description**, and **Instructions**.
- **4.** Click **Question Browser** and add questions to your assignment.
	- **a.** List questions by navigating to a textbook chapter or section, by browsing your folders or collections, or by searching.
	- **b.** Click a question name to add it.
	- **c.**Click **Update Assignment** at the bottom of the list of assignment questions.
- **5.** Click **Save**.

### **SCHEDULE ASSIGNMENTS**

- **1.** Click **Class Schedule** under Class Tools on the My Classes page.
- **2.** Drag an assignment from the Assignments list to the week you want to schedule it for.
- **3.** Set the **Due** date and time for the assignment.
	- **a.**Select **On a specific day of the week**.
	- **b.**Select the day of the week.
	- **c.**Enter the time.
- **4.** Click **Schedule**.

### **SYNC ROSTERS AND SCORES**

You can sync rosters from Blackboard to WebAssign and assignment scores from WebAssign to Blackboard.

- **1.** In Blackboard, click **Courses**.
- **2.** Click the Blackboard course name.
- **3.** Click **Control Panel** to expand the menu.
- **4.** Click **Course Tools** to expand the menu, and then click **WebAssign**.
- **5.** On the WebAssign Course Tools page:
	- To sync a Blackboard course roster to a linked WebAssign course, click **Export Roster**.
	- To sync WebAssign assignment scores to Blackboard, click **Import Grades**.

**NOTE:** Blackboard administrators can enable or disable auto-sync. If auto-sync is enabled, you can disable it for your courses. See the online help for more information.

### **SYSTEM REQUIREMENTS**

WebAssign is tested and supported for the following web browsers:

**Mozilla ® Firefox ® (38+)** Windows $^{\circledast}$ , macOS $^{\circledast}$ , Linux $^{\circledast}$ **Internet Explorer ® / Microsoft ® Edge (11+)** Windows **Google® Chrome ™ (44+)** Windows, macOS **Apple® Safari® (8+)** macOS, iOS 8 or later on iPad®

#### **BROWSER SETTINGS**

Configure the following settings in your Web browser.

- Allow cookies and pop-up windows from **[webassign.net](https://webassign.net)**.
- If you are accessing WebAssign from
- Blackboard, accept thirdparty cookies. • Do not allow your browser
- to store your WebAssign password.
- **GOOGLE CHROME:** Enable Adobe® Flash® Player.

### **CUSTOMER SUPPORT**

**ONLINE: [webassign.secure.force.com/](https://webassign.secure.force.com/wakb2/?cu=1&fs=ContactUs&l=en_US) [wakb2](https://webassign.secure.force.com/wakb2/?cu=1&fs=ContactUs&l=en_US)**

**CALL: [800.955.8275](tel:800.955.8275)**

#### **PAYPAL SUPPORT**

**ONLINE: [paypal.com](http://www.paypal.com) CALL:** (402) 935-2050

### **MORE INFORMATION**

Search the online help for answers to most questions: **[webassign.net/manual/](https://www.webassign.net/manual/instructor_guide/) [instructor\\_guide/](https://www.webassign.net/manual/instructor_guide/)**